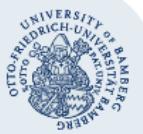

# **Umstellung des Office 365 E-Mail-Kontos auf das alternative E-Mail-System**

# **1. Anmeldung am IAM-Portal**

Gehen Sie auf **[iam.uni-bamberg.de](https://iam.uni-bamberg.de/)** und wählen Sie dort **Ich habe ein Nutzerkonto** aus.

#### **Anmeldung**

- · Ich habe ein Nutzerkonto der Universität Bamberg Anmelden mit Benutzername (BA-Nummer) und Kennwort
- · Ich habe kein Nutzerkonto der Universität Bamberg ohne Anmeldung fortfahren

Melden Sie sich anschließend mit Ihrer BA-Nummer und dem dazugehörigen Kennwort an.

Anmelden bei IAM Universität Bamberg

**BA-Nummer oder E-Mail-Adresse** 

baXXXXXX

Kennwort

........

## **2. Migration des E-Mail-Kontos starten**

Klicken Sie nun auf **Von Office 365 zum alternativen E-Mail-System migrieren**.

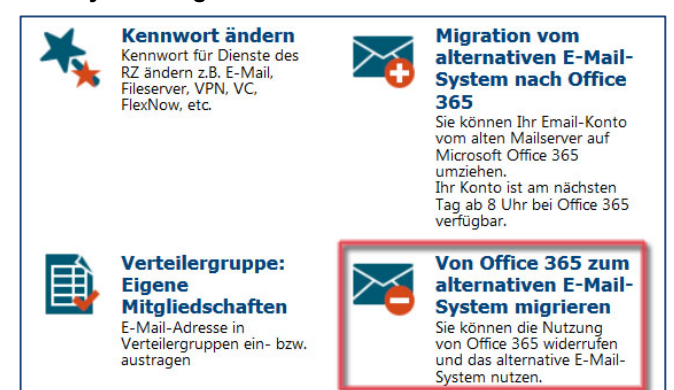

#### **3. Umstellung**

Nachdem Sie die Informationen gelesen haben, setzen Sie nun einen Haken bei **Ich möchte Office 365 nicht mehr nutzen. Meine in Office 365 abgelegten E-Mails und Daten sichere ich selbst** und klicken Sie auf **Start**.

Hinweis: Ihre gespeicherten E-Mails und Daten aus Office 365 können Sie bis einschließlich des nächsten Tages sichern.

#### **4. Abrufen von E-Mails**

Die Umstellung erfolgt sofort, neue E-Mails können Sie dann unter **[mailex.uni-bamberg.de](http://mailex.uni-bamberg.de/)** abrufen.

Wichtig: Nach der Umstellung müssen Sie sich unter **[mailex.uni-bamberg.de](http://mailex.uni-bamberg.de/)** anmelden. Nur dort können Sie auf Ihre E-Mails und Daten zugreifen. Weiterhin ist jede zuvor eingerichtete Weiterleitung unwirksam und muss erneut eingerichtet werden. Wir raten von einer Weiterleitung ab.

### **Sie haben noch Fragen?**

IT-Support Telefon: +49 951 863-1333 E-Mail: it-support@uni-bamberg.de

 $(Cc)$  BY-NC-ND